## **Usb Burning Method on RK3288\_**

Driver Download link:

https://mega.nz/file/p6pCVQSY#hq251ZW46uJAhBPCzLbvf6FIGg74Caim6zdvyQOi2d8

Tools Download link:

https://mega.nz/file/Ez4UwSIC#9MeZmbYQBhFHYVjqHbKcMrFHUkKCJ5ThWiXjql5kabg

## **Upgrade Steps:**

- 1. Unzip the Driver file DriverAssitant v4.5.zip on your PC, and run DriverInstall.exe ;
- 2. Unzip AndroidTool\_v2.71\_burn\_tool.zip on your PC, open the config.ini file and modify the

value of Selected to 2 :

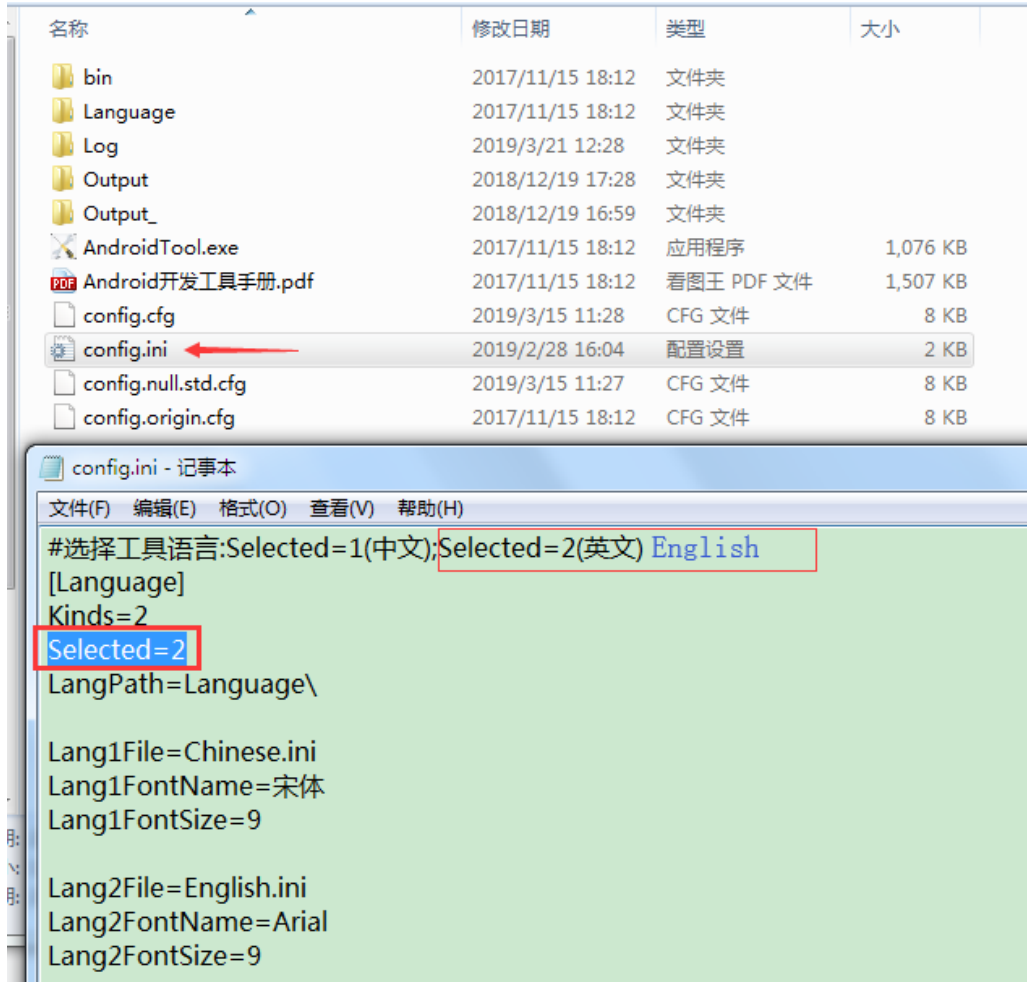

3. Run AndroidTool.exe under the "AndroidTool Release v2.71" folder, and select firmware:

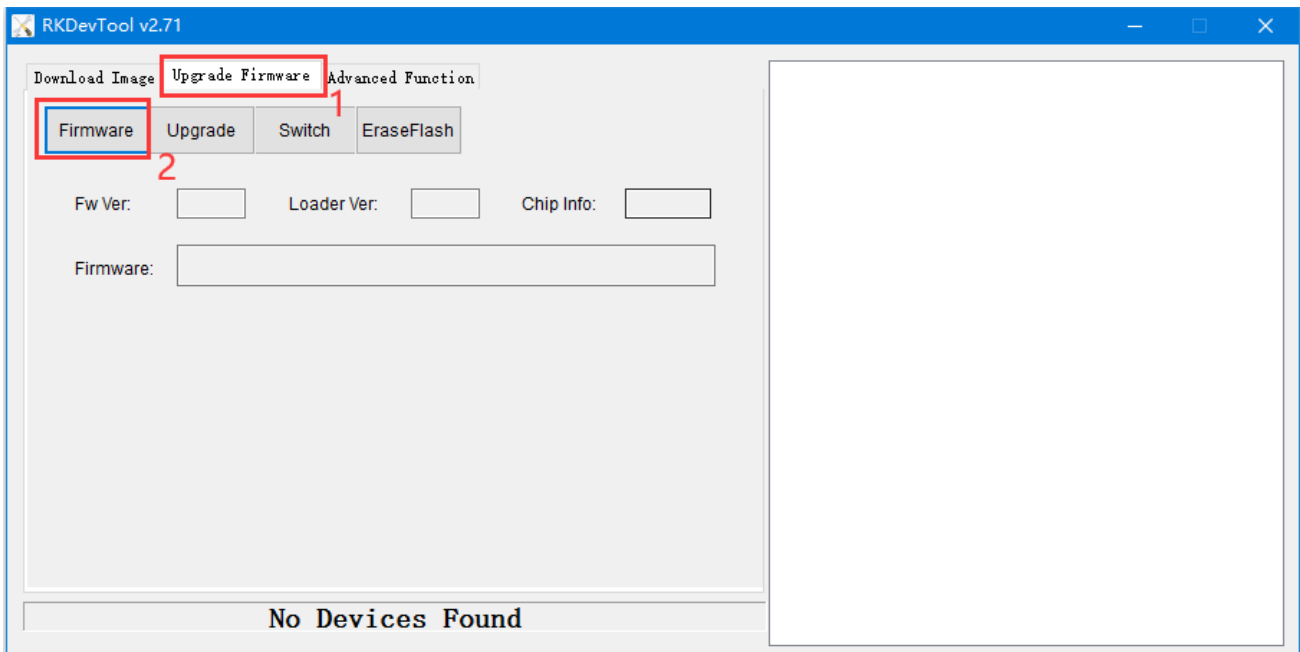

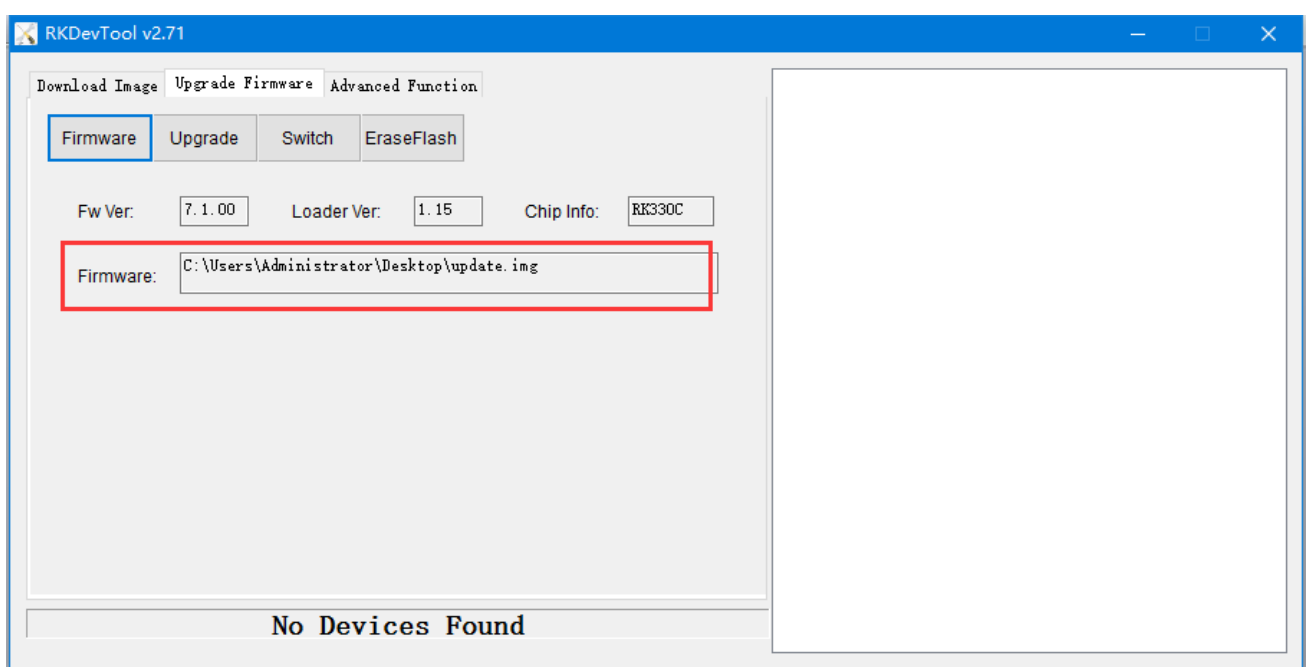

4. Do not plug in power, press and hold the update button, connect your PC and the box through the Type-C data cable, then plug-in power-adapter, ( then turn on the power switch if the box has it ), hold the button for 5-10 seconds until appear "Found One LOADER Device" in the tool, see the pictures below:

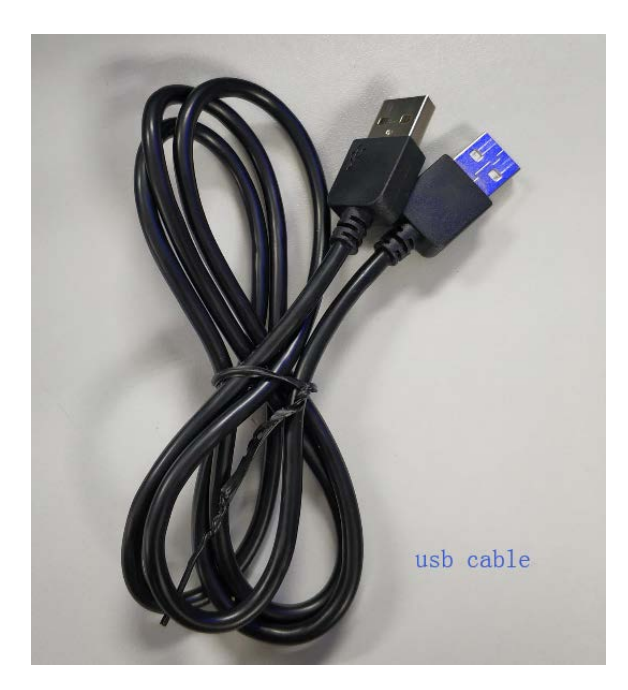

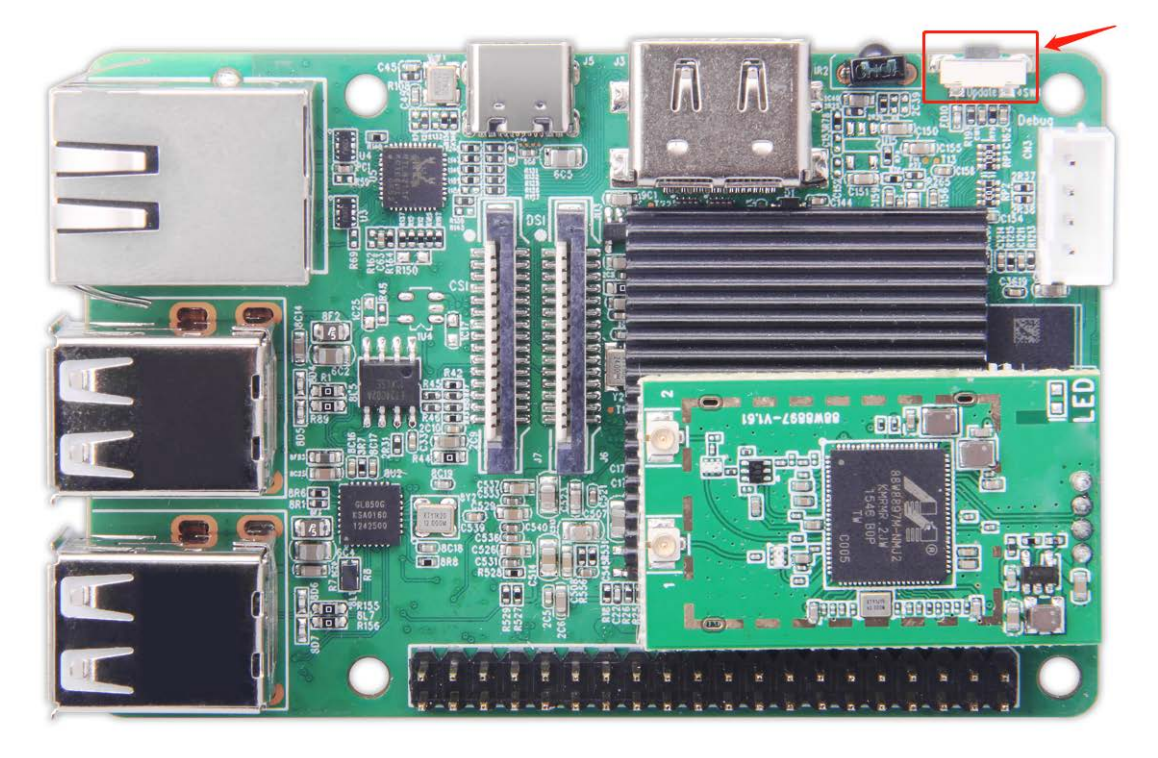

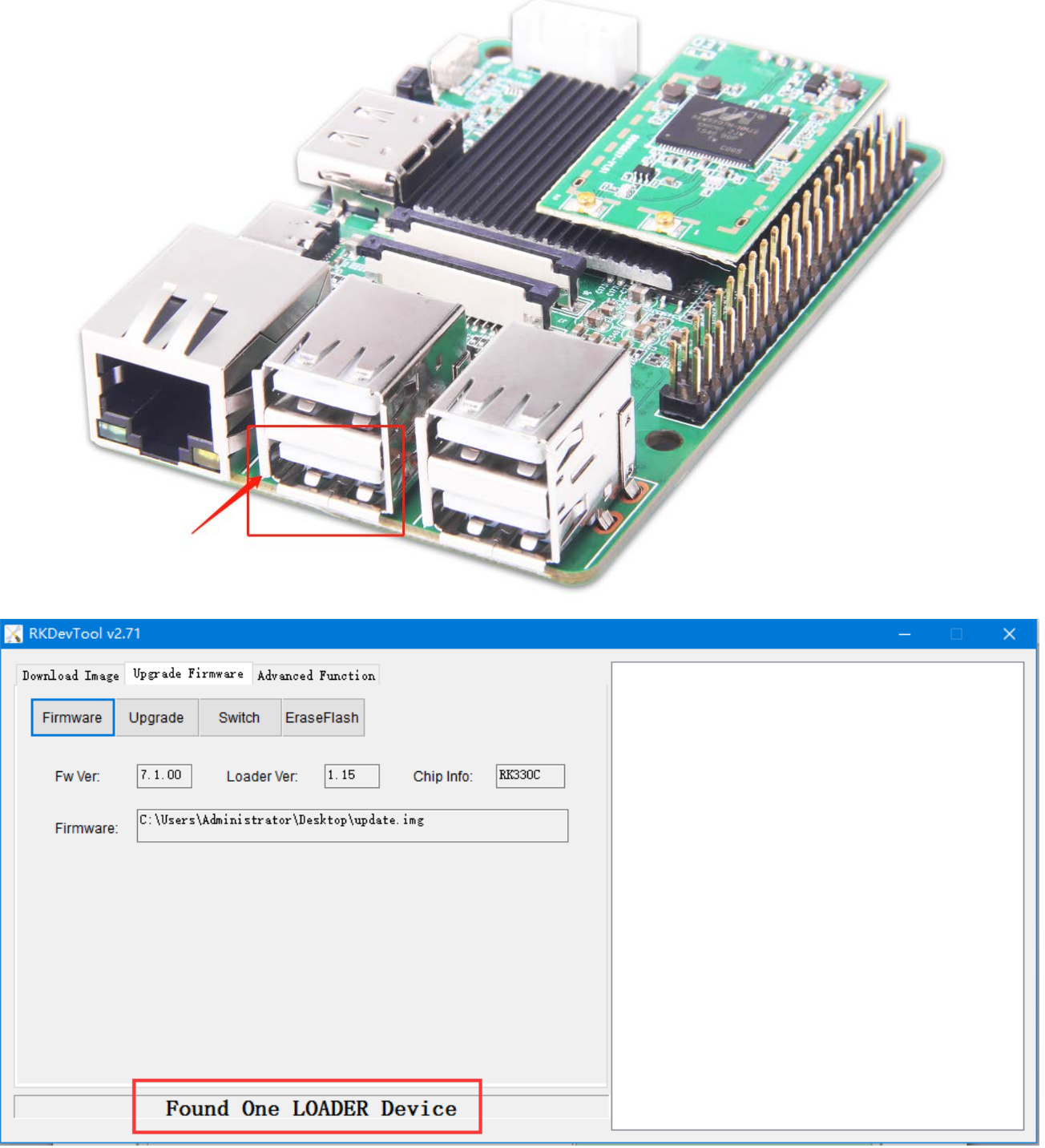

4. Click "Upgrade" and the upgrade details will be displayed on the right, when the upgrade is complete, the box will restart automatically:

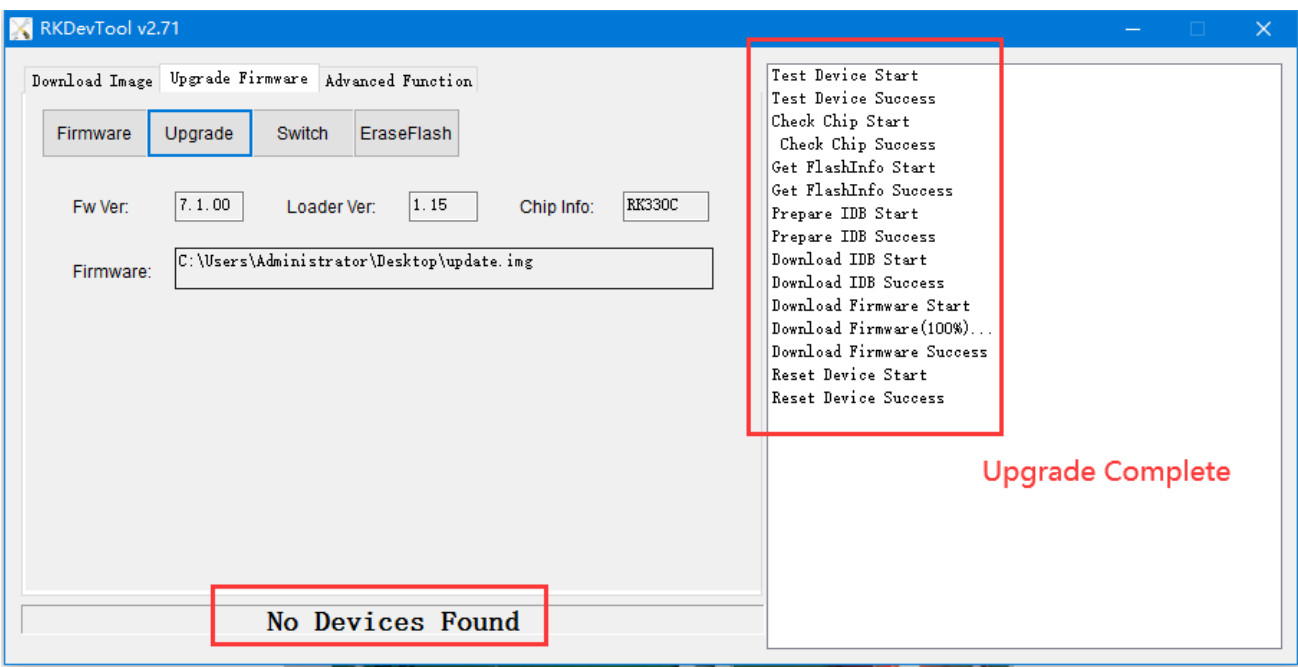

## **Q & A:**

**Q:** Can not connect to the PC via USB cable?

**A:**1.Please confirm whether it is a USB data cable, not a charging cable.

2.Please can't plug in power first, press and hold the update button first, connect your PC and

the box through the USB data cable, then plug-in power-adapter, ( then turn on the power switch

if the box has it ), hold the button for 5-10 seconds;

3.If none of the above works, please change a PC,or USB cable,or change a USB port on PC;

**Q:** Appear "Found One MASKROM Device" in the tool,not "Found One LOADER Device"?

A: Please click the EraseFlash option, waiting for completion, and then click "Upgrade" option...

**Q:** The update fail details has displayed on the right,not device Success?

**A:**1.Please try to download the firmware again,or check the MD5 value of the firmware with the provider;

2.Please change a type-C cable to retry,or change the USB port on the PC,preferably USB3.0,or change a PC to retry.